# **Customize your experience**

You can customize your IDERA Newsfeed experience to match your management style and monitoring needs.

The following features are available for customization:

- [Add servers and coworkers to the SQLDM Mobile home page.](#page-0-0)
- [Follow the people and the servers you want.](#page-0-1)
- [Use notifications to keep you up-to-date about specific server or coworker activity](#page-0-2) [.](http://www.idera.com/help/idera%20news%20feed/1-4/web/content/Search%20Stories.htm)

### <span id="page-0-0"></span>**Add servers and coworkers to the SQLDM Mobile Home Page**

By adding servers and coworkers to your favorites list, you create shortcuts from the SQLDM Mobile home page to their walls. These shortcuts give you quick and easy access to recent status updates and posts from your mobile device when you are out of the office or stuck in a meeting. With SQLDM Mobile, no matter where you are, you can stay up-to-date about mission-critical SQL Server instances throughout your environment.

To add favorites using the IDERA Newsfeed:

- 1. From the Newsfeed navigation pane of the SQLDM Console, click **Edit Favorites**.
- 2. For each server or coworker you want to add, click **Favorites**.

To add favorites using SQLDM Mobile:

- 1. On the SQLDM Mobile home page, tap **Directory**.
- 2. Filter your list to show either Coworkers or SQL Servers.
- 3. Tap the name of the person or thing you want to add as a favorite.
- 4. On the action menu of the Wall view, click **Add Favorite**.

# <span id="page-0-1"></span>**Change who and what you follow**

Changing who and what you follow can completely change your IDERA Newsfeed experience. When you follow specific servers or coworkers, the IDERA Newsfeed Platform publishes their status updates and posts in your Most Recent feed. By selecting the instances you need to monitor and those coworkers with whom you frequently interact, you can ensure your feed contains the most relevant information you need to perform daily tasks and catch unexpected issues before they become crises.

#### **How do I follow someone or something?**

In the Newsfeed navigation pane of the SQLDM Console, click either **Coworkers** or **Applications** or **SQL Servers** , and then click **Follow** next to the name of the coworker, application, or server you want to follow.

#### **How do I stop following someone or something?**

In the Newsfeed navigation pane of the SQLDM Console, click either **Coworkers** or **Applications** or **SQL Servers** , and then click **Unfollow** next to the name of the person or thing you no longer want to follow.

# <span id="page-0-2"></span>**Change your Notification Settings**

When configuring your notification settings, identify the type of activity about which you want to receive notifications, and then enable the corresponding notification settings.

#### **Ensure you get notified when specific activity occurs**

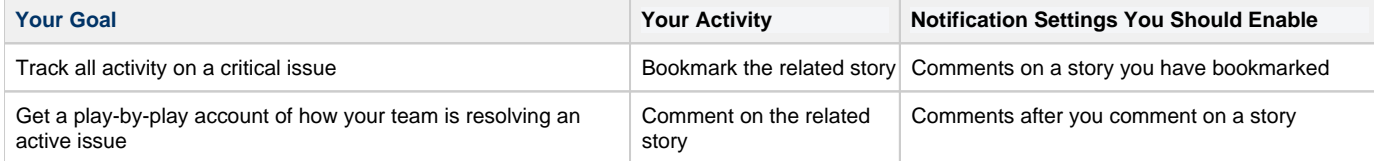

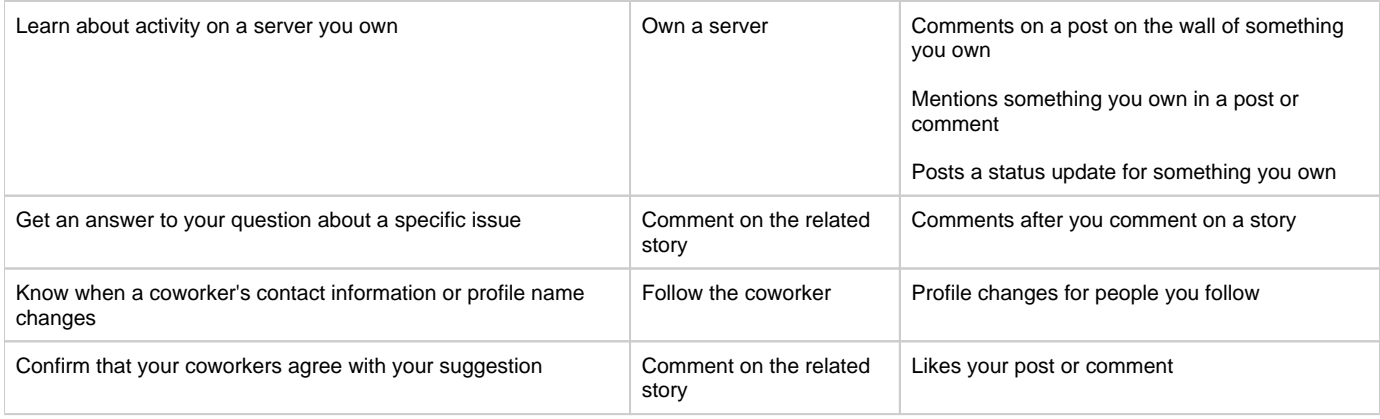

#### **Ensure someone else gets notified**

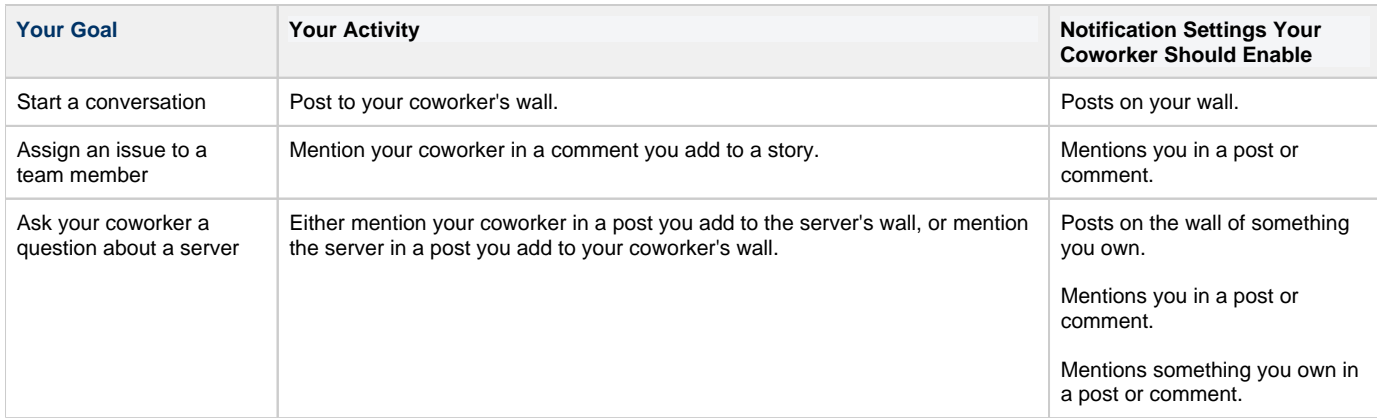

# **How do I change my notification settings?**

To change which notifications you receive, click **Edit Settings** in the My Notifications view in the SQLDM Console.

#### **How do I disable notification emails?**

Deselect the Enabled checkbox for the Send notifications to setting on the My Notifications view in the SQLDM Console. When this setting is disabled, the SQLDM Mobile & Newsfeed Service will no longer send you notification emails about activity for the people and things you follow. You can continue to review your most recent notifications using the My Notifications view.

**SQL Diagnostic Manager for SQL Server performance monitoring, alerting, and diagnostics for SQL Server.**

**[IDERA](#) | [Products](#) | [Purchase](#) | [Support](#) | [Community](#) | [Resources](#) | [About Us](#) | [Legal](#)**